## **BUILDERS**

## **FinishLine Instructions**

- 1) **Launch the FinishLine Pro App on your device**
- 2) Input **Project Name** and **Project Password** Credentials found in the Welcome Email, click '**Submit**'
	- *Loading your project name and project password is a one-time event. You only need load the project once, unless you remove the project.*

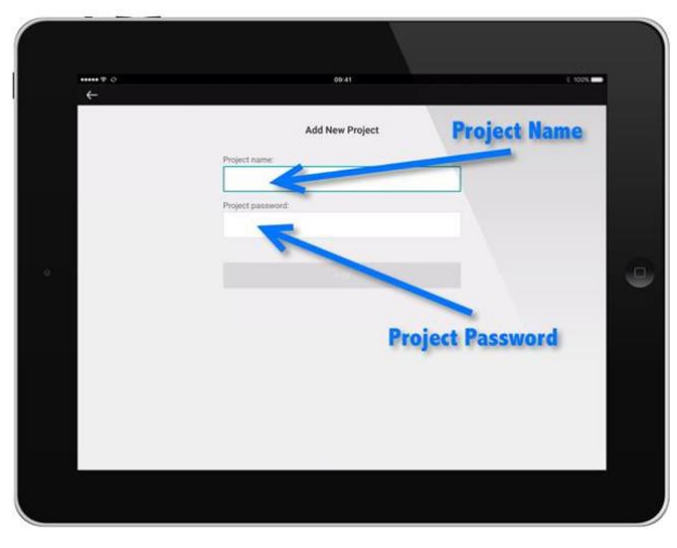

3) **Input Username and User Password, select 'Login'**

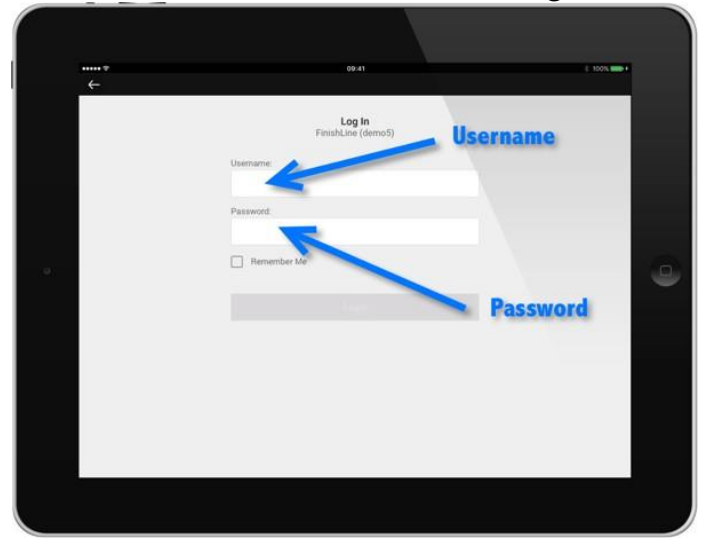

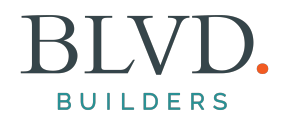

4) If this is your first-time logging into the FinishLine Pro App, you'll need to sync Project Data. Make sure you're connected to a solid Wi-Fi signal to do so. Select '**Start'**

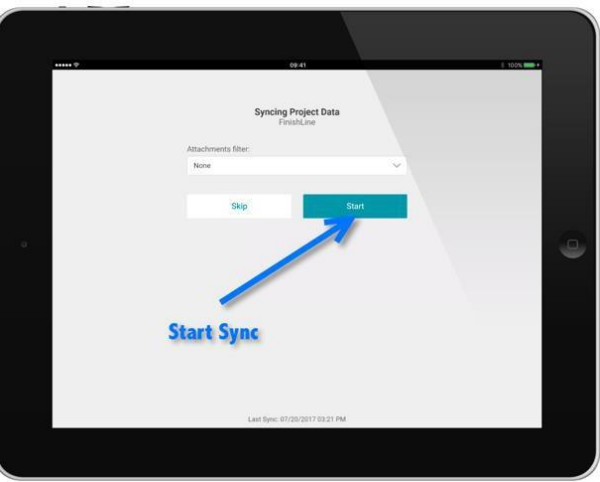

5) Once sync has finished select 'Go to app'

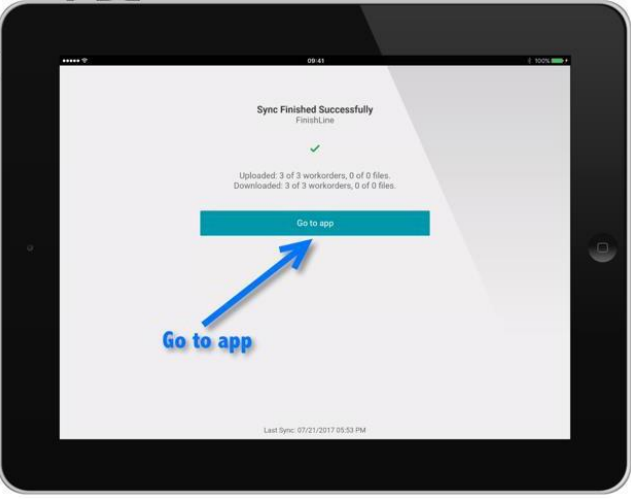

6) **All set! You should now be logged in to see the plan and list view for your project.**

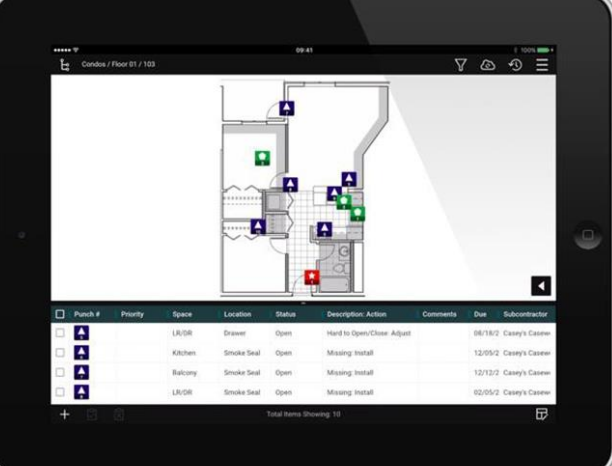

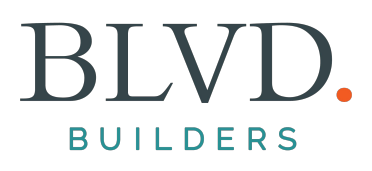

## **Submitting a Warranty Request**

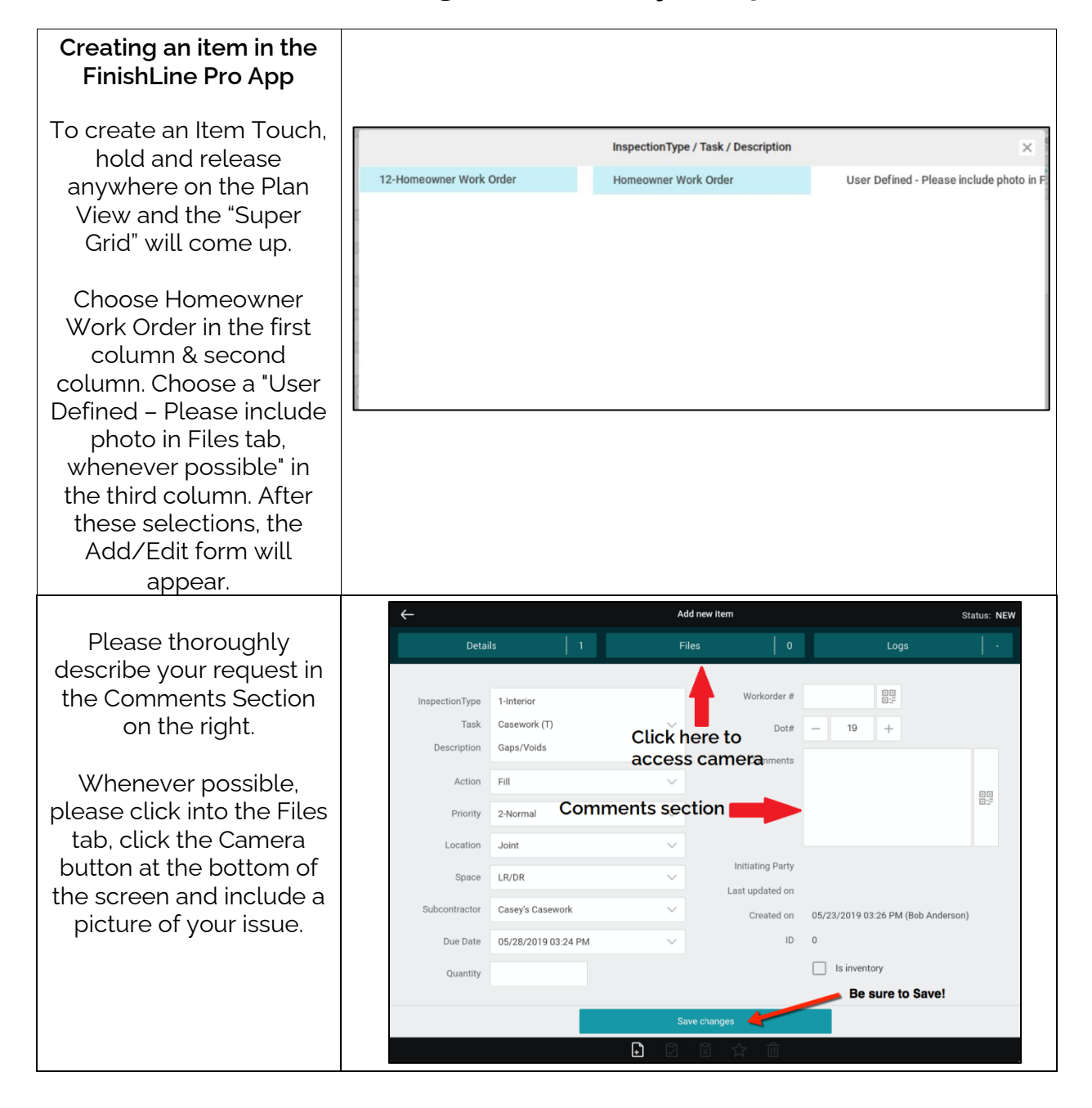

## **BUILDERS**

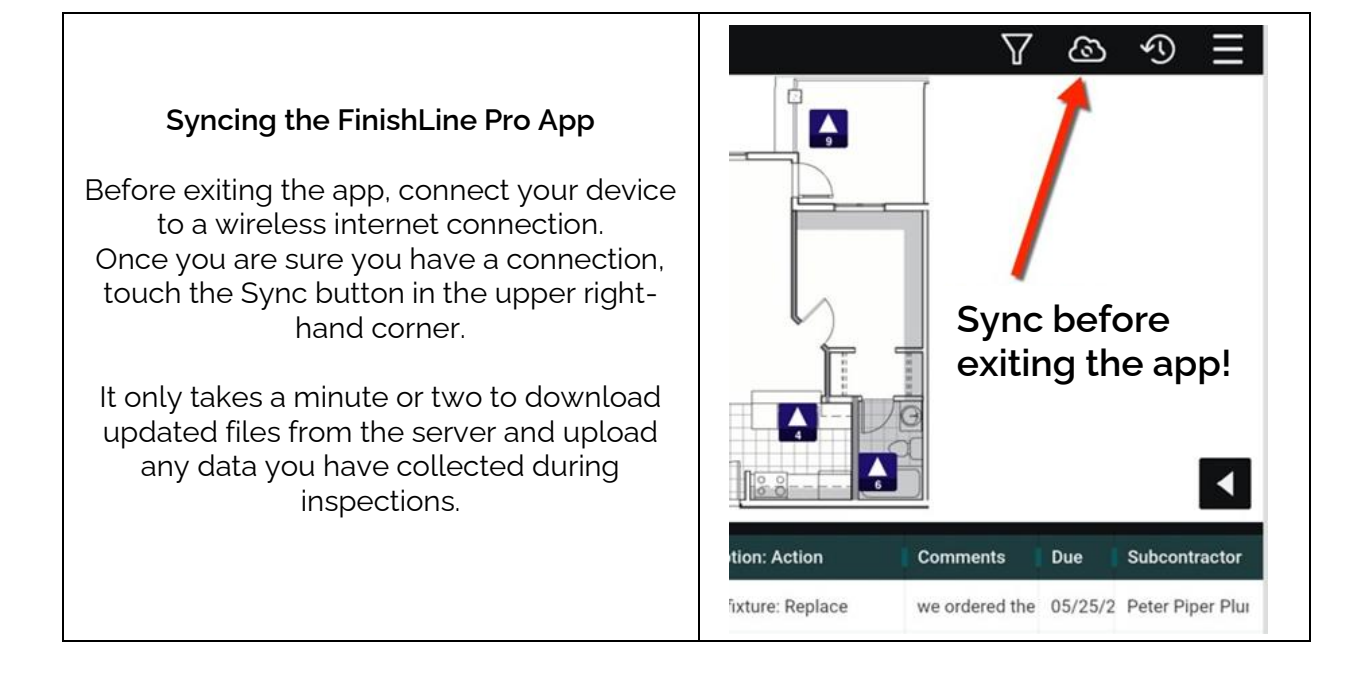

If you run into any challenges logging into FinishLine or are unable to submit a request, please reach out to the contact below. [FinishLine@blvdmail.com](mailto:FinishLine@blvdmail.com)